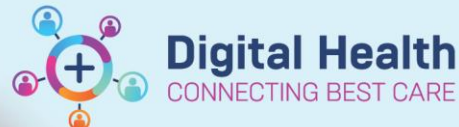

# **Anaesthesia – Creating Blank Record for Emergency Cases**

**Digital Health Quick Reference Guide** 

#### **This Quick Reference Guide will explain how to:**

Start an anaesthetic record using a Blank Record for emergency cases that start in theatre when the case has not yet been scheduled in Surginet (e.g. Code Green)

#### **Definitions:**

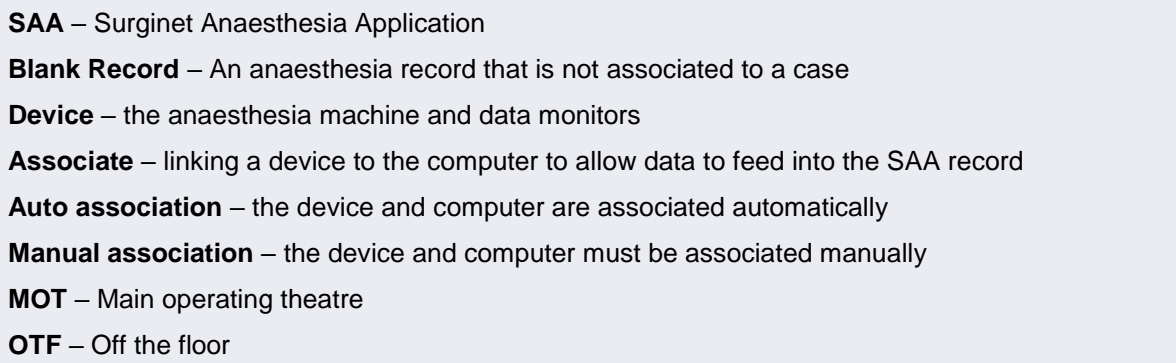

### **Creating a Blank Record**

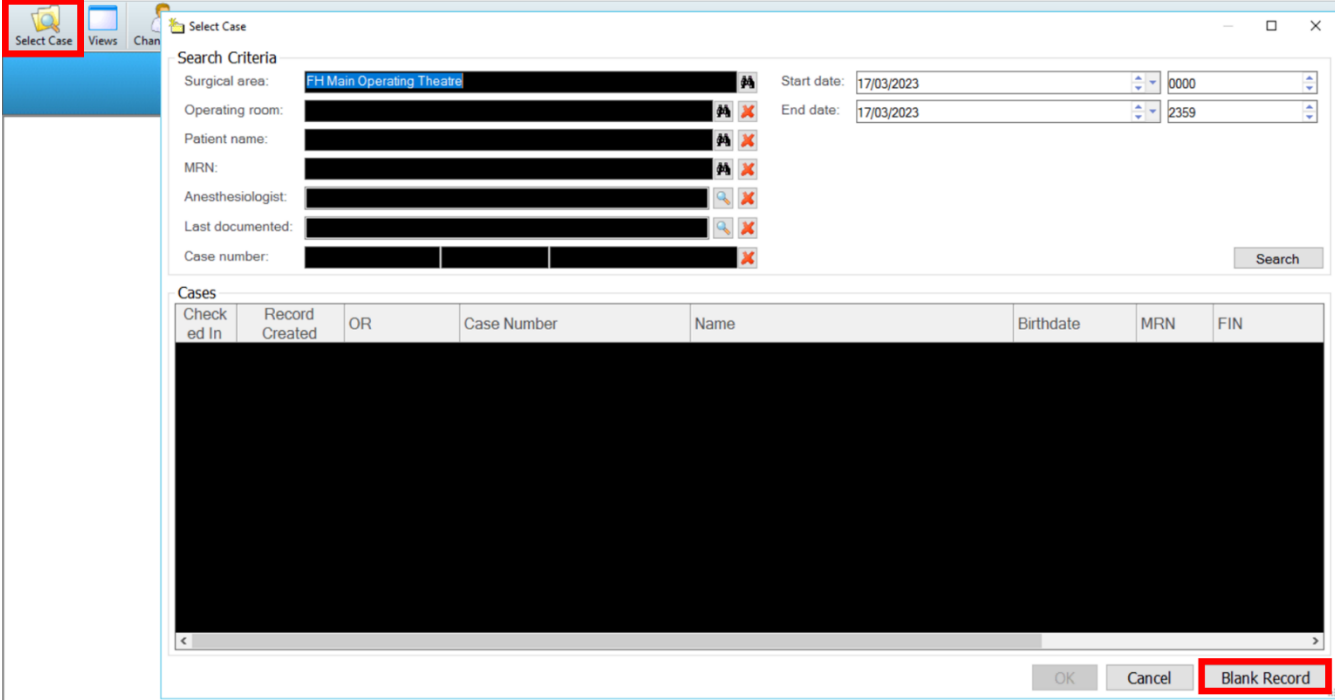

1. On SAA, click on "Select Case" if the Select Case window is not already open. Select "Blank Record".

If using a computer mounted to an anaesthesia machine, proceed to step 5 as there is auto association. Continue to step 2 if the device requires manual association.

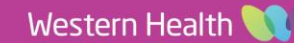

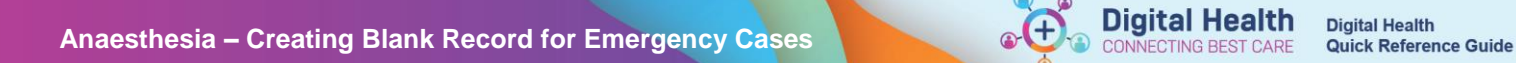

2. Select the binocular icon to change location.

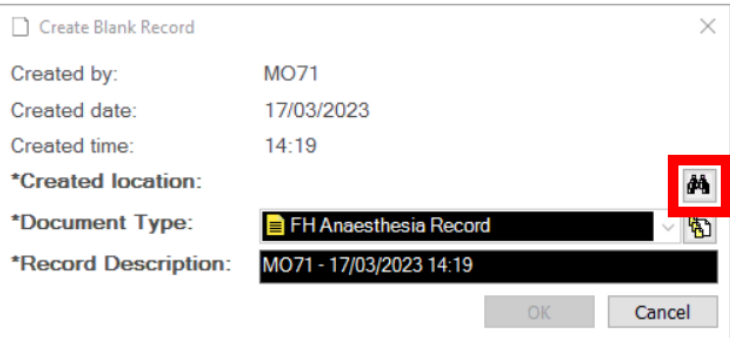

3. Select the location the emergency case is allocated to and click OK.

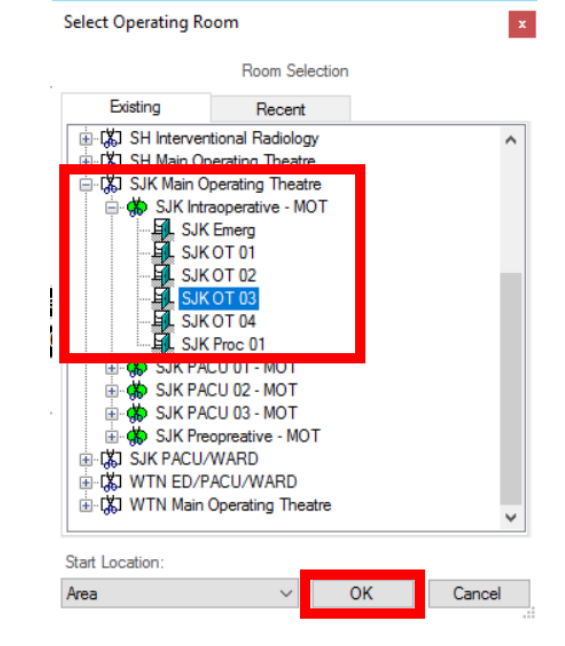

4. Ensure the Document Type is the same campus as the location, then click OK.

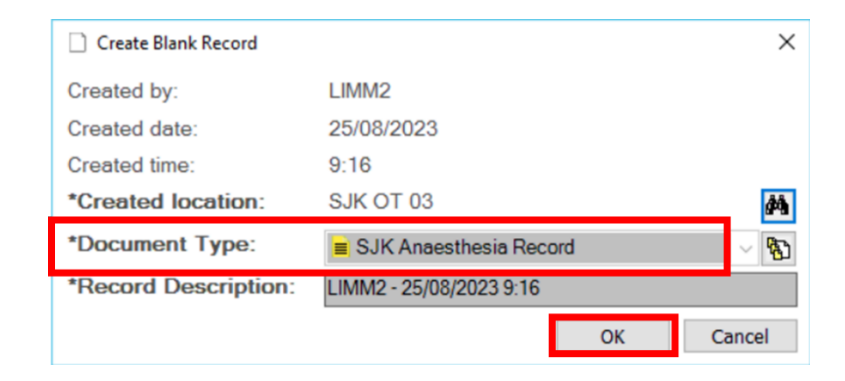

5. Adjust the Start Time and click Yes.

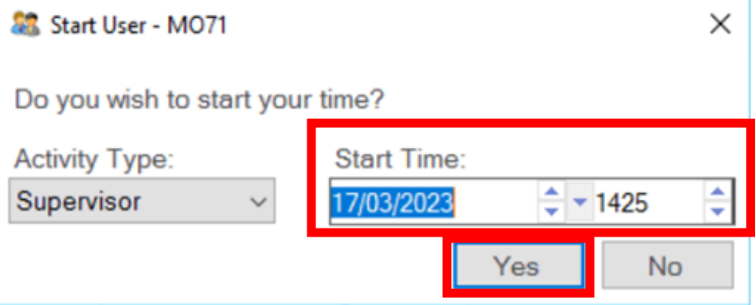

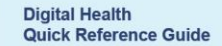

6. Select an appropriate Macro to allow monitoring to start documentation into the record. Note that the banner bar does not have a case or patient associated to the record. Documentation of medications and actions can still occur as usual.

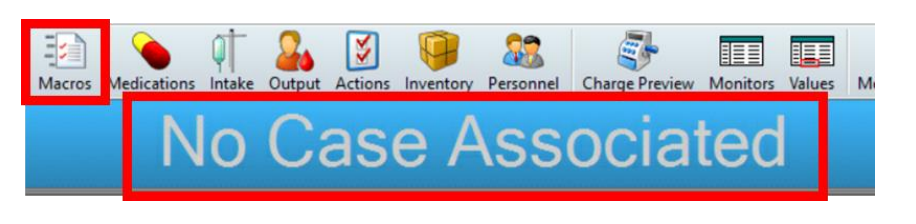

7. Once the case has been scheduled and checked in, under "Task" on the menu bar, select "Assign Case to Record".

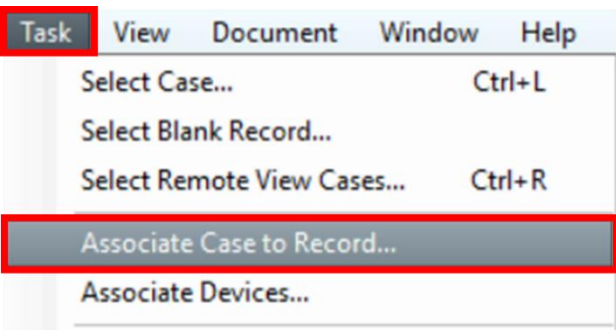

**Digital Health** 

8. Ensure the correct campus is entered in the Surgical area field and press Search. Confirm the correct patient name, MRN and procedure and select the patient. **Make sure that the case has been checked in before clicking OK.**

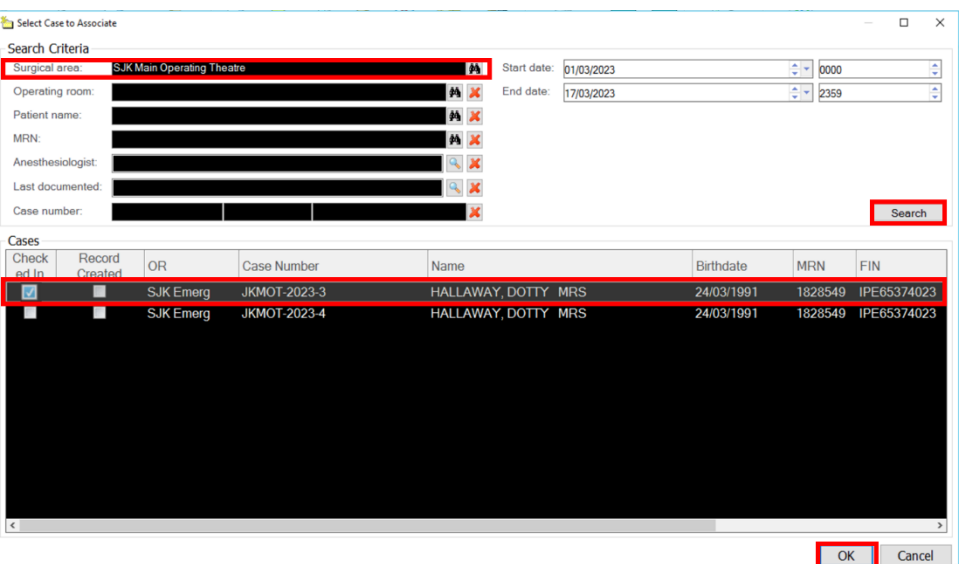

**Handy Hint – Use the "Operating room" field to search for OTF cases**

Do not use the Surgical area to search for the patient if the case has been scheduled OTF (i.e. outside Main Operating Theatre). Using the Operating room field will allow you to select the location (see Step 3).

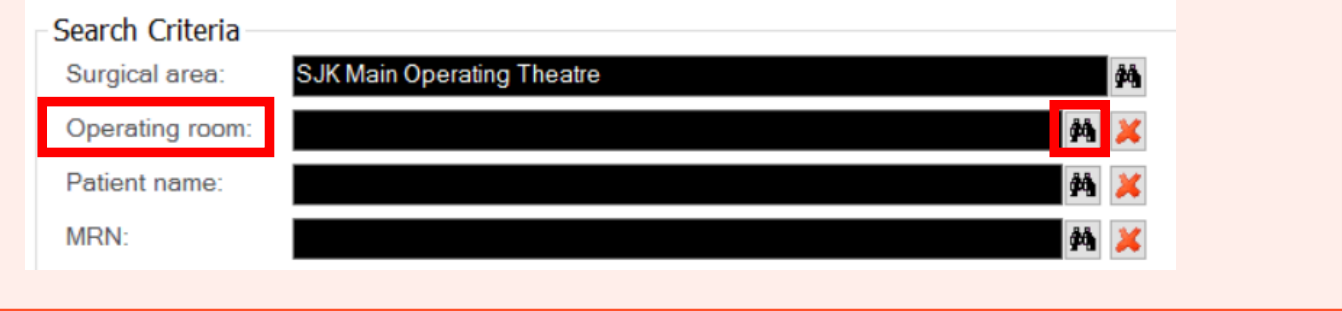

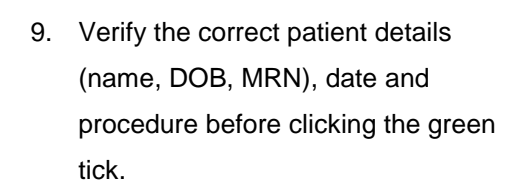

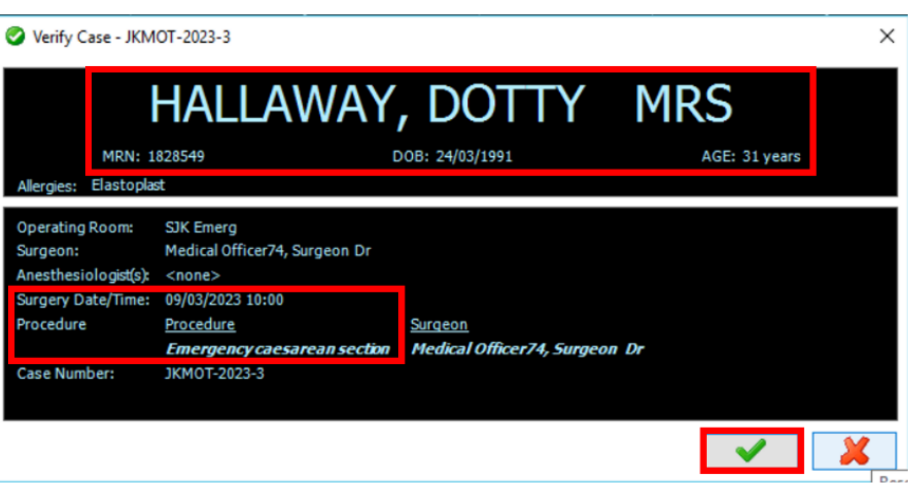

## **Important – Ensure the correct patient and case has been verified.**

Once the green tick is selected this will associate your anaesthetic record to this patient and case.

10. The record is associated with the case with the patient details displayed in the banner bar.

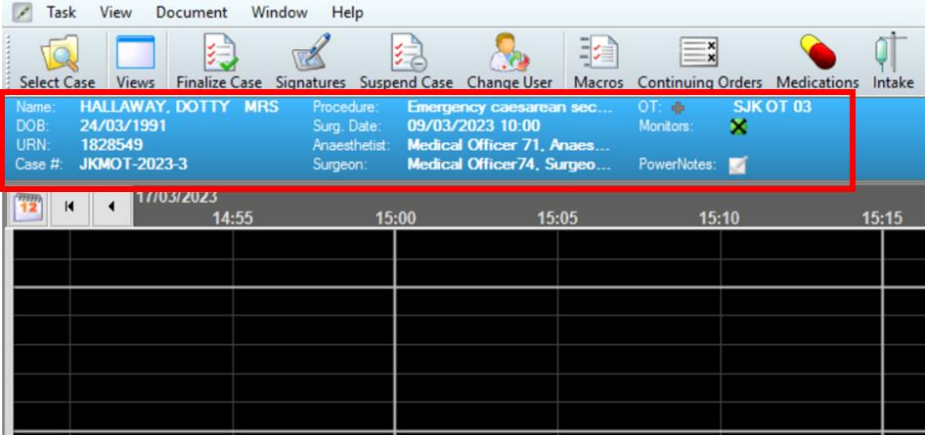

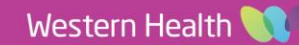

**Digital Health**<br>CONNECTING BEST CARE